# বানান ও বযাকরণ শুদ্ধ করা । পাওয়ার পয়য়ন্ট ২০০৭ বাাংলা টটউয়টাটরয়াল **–** পবব ৭

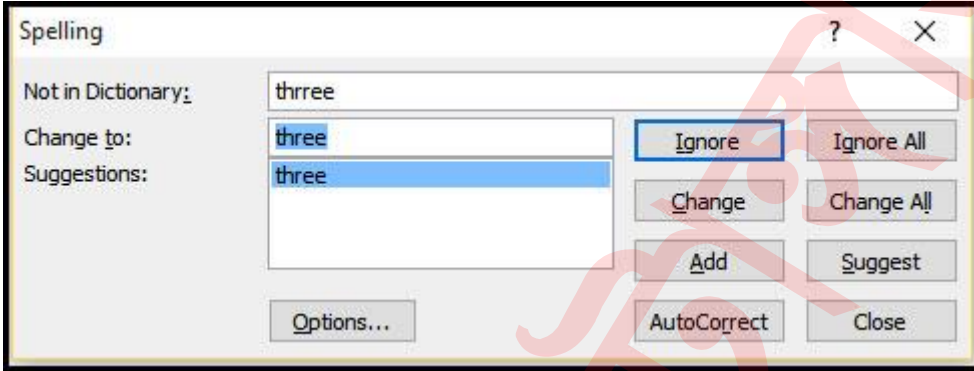

আপনি কি বানান ও ব্যাকরণ নিয়ে সমস্যা বোধ করছেন? টাইপ করতে অহরহই ভুল করে থায়কন? োোড়া টাইয়পর সময় ভুল প্রায় সকয়লরই হয়য় থায়ক। টিন্তার বকান কারণ নাই। প্রেজেনটেশনকে প্রফেশনাল, ভুলবিহীনভাবে উপস্থাপনের জন্য মাইক্রোসফট পাওয়ারপয়েন্টে বিভিন্ন Proofing ফিচারের রয়েছে। <mark>এ টিউটোরিয়ালে</mark> পাওয়ারপয়েন্ট এর বানান ও ব্যাকরণ শুদ্ধ করার বিভিন্ন Proofing ফি<mark>চার সম্পর্কে বিস্তারি</mark>ত আলোচনা করা হয়েছে। এছাড়া বিভিন্নভাবে স্পেল চেক টুল ব্যবহারের <mark>পদ্ধতি অবগত ক</mark>রা হয়েছে।

#### কী করে স্পেল চেক ফিচার ব্যবহার করবেন?

- ভুল বানানের ওপর মাউসের রাইট বাটন ক্লিক করুন।
- ভুল বানানের সম্ভাব্যতম শুদ্<mark>ধ বা</mark>নানসমূহ সহ একটি মেন্যু প্রদর্শিত হবে।
- শুদ্ধ বানানটির ওপর মাউসের বাম বোতাম ক্লিক করুন।

লক্ষ্য করুন, শুদ্ধ বানান দ্বার<mark>া ভুল বানানটি প্র</mark>তিস্থাপিত হয়েছে।

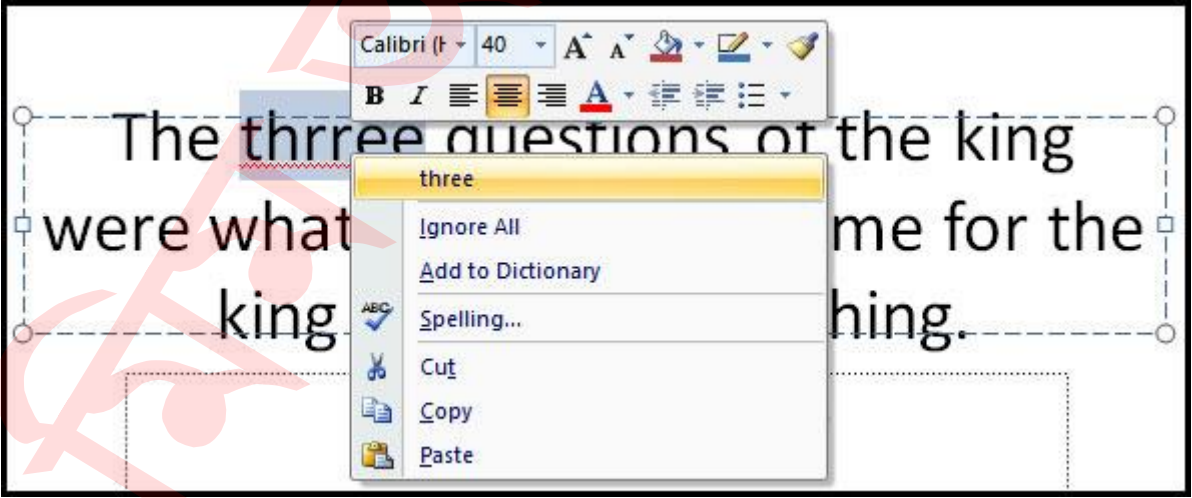

বনাট: সাধারণে ভুল বানান লাল রাংয়য়র আন্ডারলাইন এবাং বযাকরয়ণর ভুল সবুে রাংয়য়র আন্ডারলাইন দ্বারা প্রদর্শিত হয়। প্রয়োজনে বানানটি Ignore করতে পারেন, কিংবা কম্পিউটার টডকয়শনাটরয়ে যুক্ত করয়ে পায়রন এমনটক বেটলাং ডায়ালগ বয়ে গমন করয়ে পায়রন।

## কী করে কোন ওয়ার্ড কম্পিউটার ডিকশেনারিতে যুক্ত করবেন?

- লাল আন্ডারলাইন দ্বারা চিহ্নিত ভুল বানানের ওপর মাউসের রাইট-ক্লিক করুন। একটি মেন্যু প্রদর্শিত হবে।
- প্রদর্শিত মেন্যু হতে Add to Dictionary কমান্ড ক্লিক করুন।

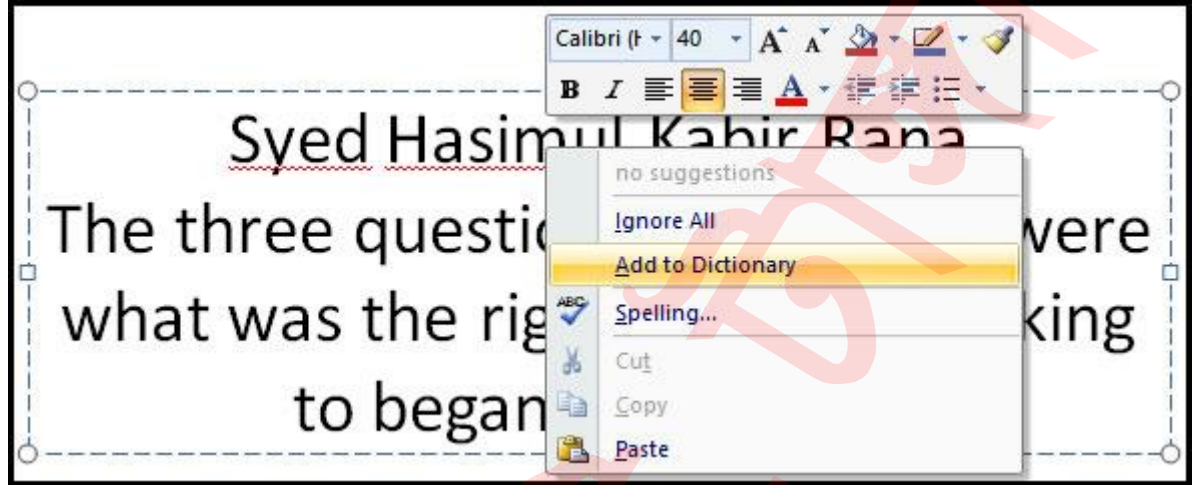

যে বানানটি এইমাত্র কম্পিউটার ডিক<mark>শেনারিতে যুক্ত করলেন, লক্ষ্য</mark> করুন বানানটি পুনরায় টাইপ করয়ল আর ভুল বদখায়ে না।

ধরুন, আপনার নামের বানানটি লিখ<mark>লে কম্পিউটার ভু</mark>ল বানান হিসেবে প্রদর্শিত হবে। কিন্তু কম্পিউটার ডিকশেনারিতে যুক্ত করলে আপনার নাম পরবর্তীতে যখন টাইপ করবেন তা আর ভুল বদখায়ব না।

#### কী করে সম্পূর্ণ পাওয়ারপয়েন্ট প্রেজেনটেশনের বানান শুদ্ধ করবেন?

- Review ট্যাব নির্বাচন করুন।
- Proofing গ্রুপ বা প্যানেল হতে Spelling কমান্ড বাটন ক্লিক করুন। ফলে একটি মেন্য প্রদর্শিত হবে।

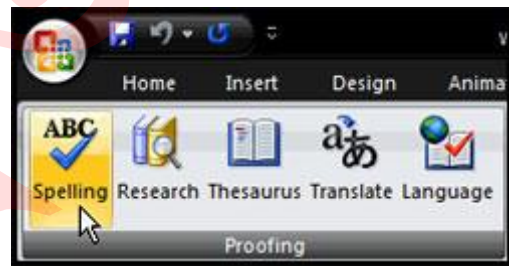

লক্ষ্য করুন, ভুল বানানটি Not in Dictionary ঘরে প্রদর্শিত হচ্ছে এবং Suggestions এর ঘরে ভুল বানানটির সম্ভাব্যতম শুদ্ধ বানানগুলো প্রদর্শিত হচ্ছে।

এবারে যদি বানানটি শুদ্ধ না করে Ignore করতে চান তবে Ignore বাটন ক্লিক করুন এবং পরবর্তীতে ডকুমেন্টে এই একই বানানটি যেন আর ভুল না ধরে সেজন্য Ignore All বাটন ক্লিক করুন।

আর যদি শুদ্ধ করতে চান তবে Suggestions এর ঘরে হতে শুদ্ধ বানানটি সিলেক্ট করুন এবং Change বাটন ক্লিক করুন এবং একই বানানাটি যদি ভুল হিসেবে ডকুমেন্টে আরো থেকে থাকে তবে সবগুলো একত্রে শুদ্ধ করার জন্য Change All বাটন ক্লিক করুন।

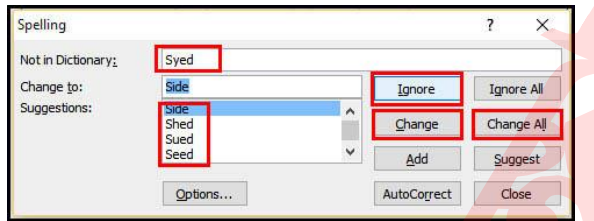

একইভাবে সম্পূর্ণ ডকুমেন্টের বানান শুদ্ধ করুন। অবশেষে <mark>একটি ডায়াল</mark>গ বক্স প্রদর্শিত হবে। Ok টিক করুন।

**নোট:** স্পেল চেক ডায়ালগ বক্স আনার জন্য আরো <mark>অতিরিক্ত বাটন রয়েছে।</mark>

### ভিন্নভাবে PROOFING কমান্ডের ব্যবহার

Review টযাব টিক করুন এবাং Proofing গ্রুপ বা পযায়নল লক্ষ্য করুন। Proofing এর েন্য আরও ৪টট কমান্ড যুক্ত করা হয়য়য়ে।

- **Research:** এটি পাওয়ারপয়েন্ট উইন্ডোর ডানে নতুন টাস্ক প্যান চালু করবে। এখানে থেকে, আপনি নিৰ্বাচিত শব্দ বা শব্দগু<mark>চ্ছের তথ্যের জন্য অ</mark>ভিধান, বিশ্বকোষ এবং অন্যান্য উপাদান অন্যসন্ধান করয়ে পায়রন।
- $-$  Thesaurus: এটি নির্বাচিত বিভিন্ন শব্দভান্ডার সম্বলিত রিসার্চ টাস্ক প্যান প্রদর্শন করবে। আপনি নির্বাচিত শব্দের Similar (অনুরূপ) শব্দ খুঁজে প্রতিস্থাপন করতে পারবেন।
- **Translate:** এটি নির্বাচনের দ্বারা Translate টুলস সম্বলিত রিসার্চ টাস্ক প্যান প্রদর্শন করবে। এই টুলস দ্বারা কোন টেক্সট এক ভাষা থেকে অন্য ভাষাতে রূপান্তরিত করতে পারয়বন।
- **Language: এ অপশ<mark>ন</mark> নির্বাচনের দ্বারা পাওয়ারপয়েন্ট কোন ভা**ষার ওপর ভিত্তি করে প্রফিং কাজ সম্পাদন করবে তা নির্ধারণ করতে পারবেন।

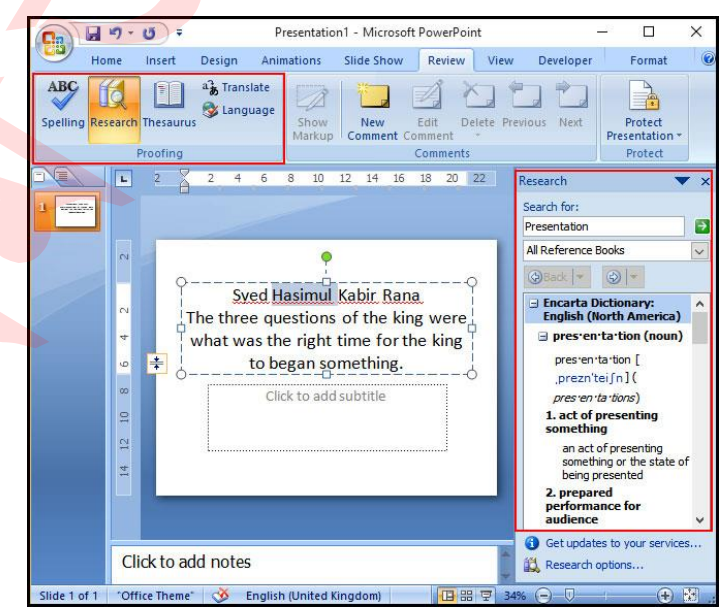

### পাওয়ারপয়য়ন্ট PROOFING অপশন একয়সস করা

- মাইক্রোসফট অফিস বাটন ক্লিক করুন।
- প্রদর্শিত মেন্যু হতে PowerPoint Options কমান্ড ক্লিক করুন। এতে নিচের চিত্রের মত ডায়ালগ বক্স প্রদর্শিত হবে।

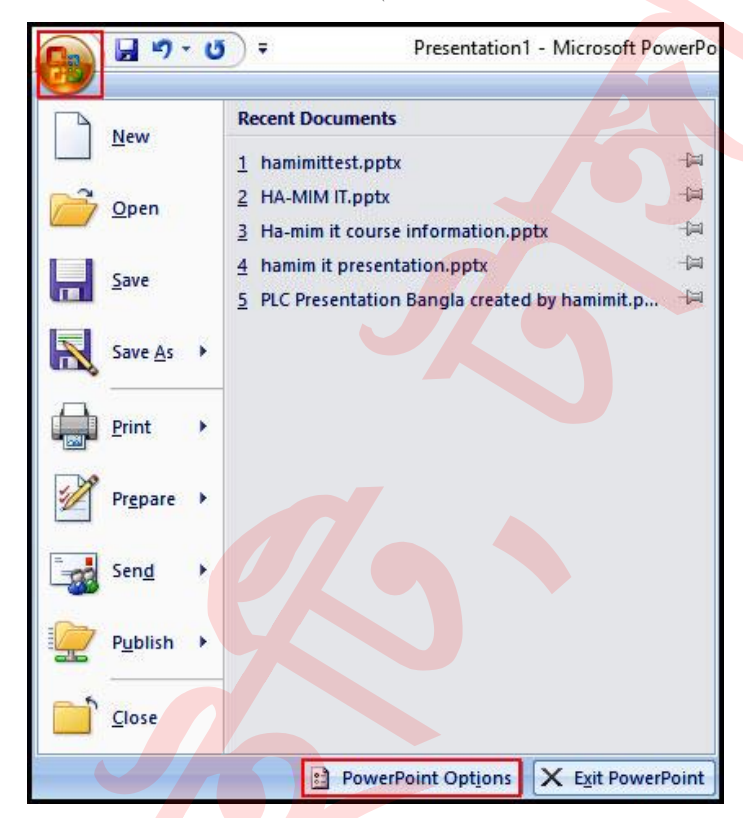

প্রদর্শিত পাওয়ারপয়েন্ট অপশ<mark>ন ডায়ালগ বক্সে</mark>র বাম দিক হতে Proofing কমান্ড ক্লিক করুন।

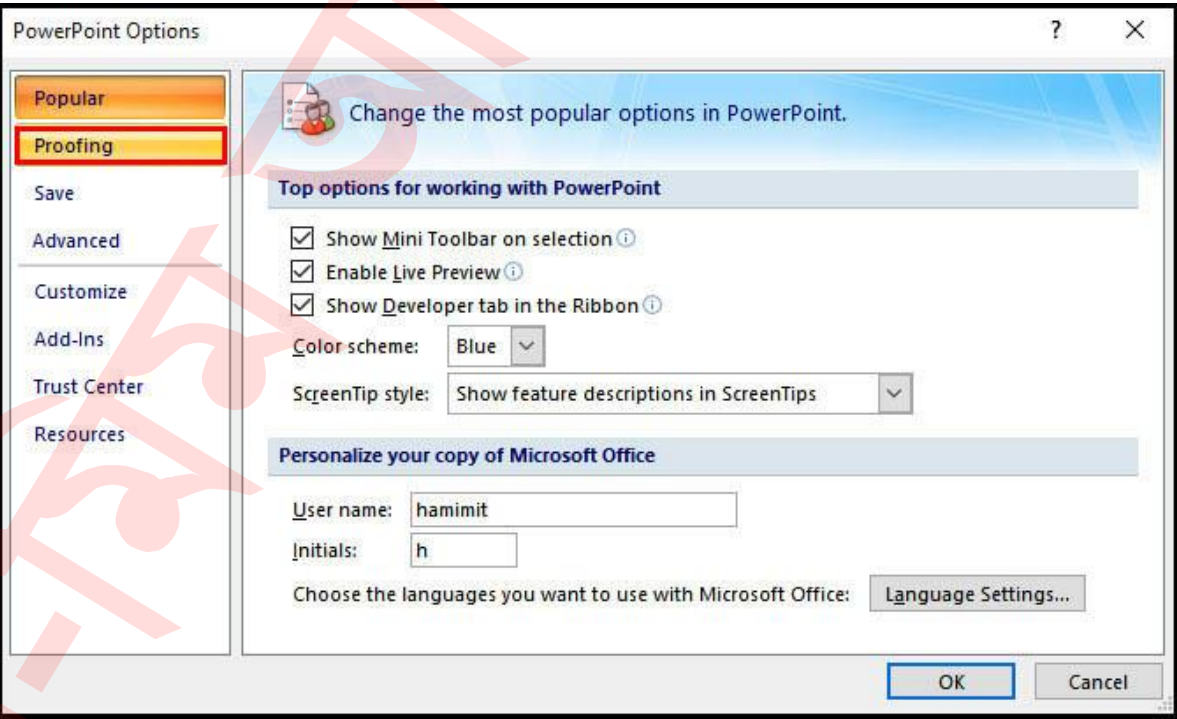

• পাওয়ারপয়েন্ট Proofing অপশন পরিবর্তন করে নতুন করে Proofing অপশ<mark>ন নির্ধারণ</mark> করয়ে পারয়বন।

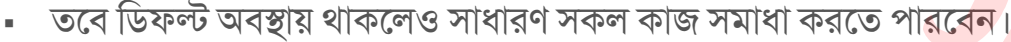

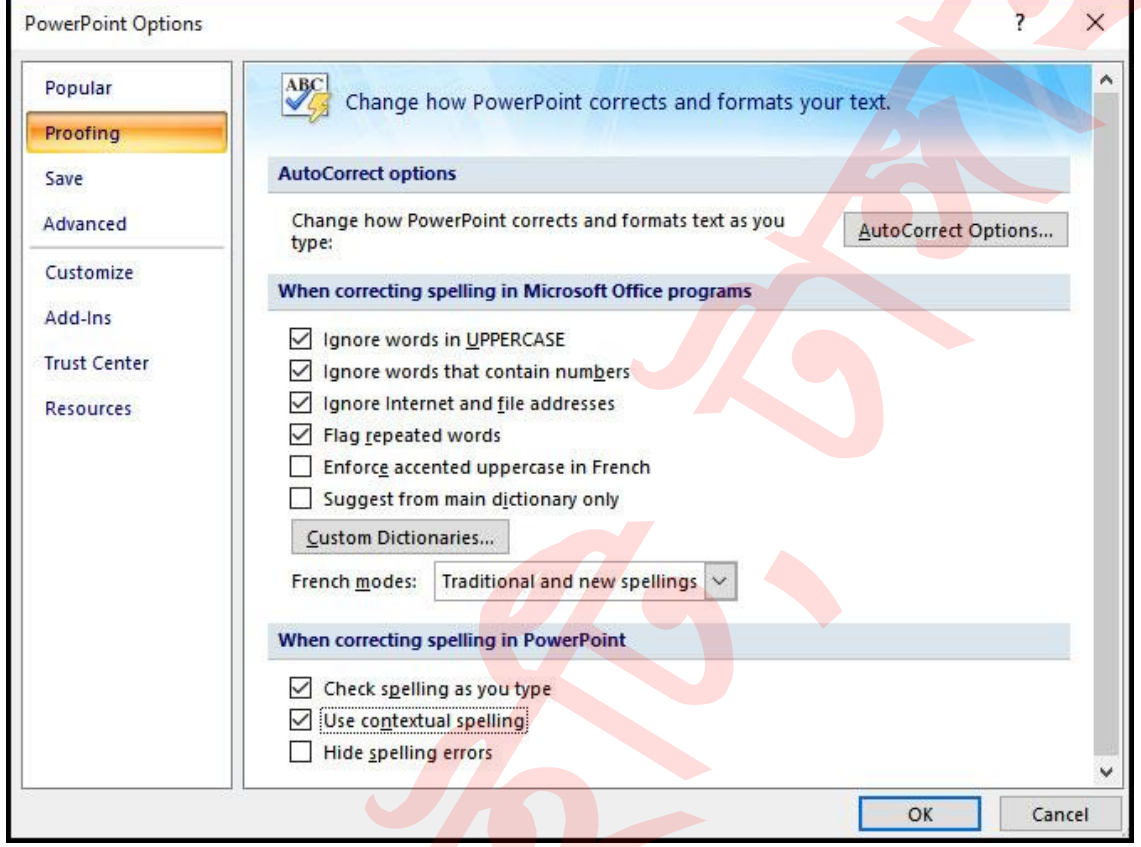

 $\blacksquare$  প্রয়ােজনীয় Proofing অপশ<mark>ন নি</mark>র্ধারণ করে অবশেষে Ok বাটন ক্লিক করুন। আজকের মত এখানেেই শেষ করছি। আগামীতে প্রেজেনটেশনের **স্লাইড ভিউ এবং প্রিন্ট** করার টটউন উপস্থাপন করয়বা, ইনশাআল্লাহ্।

টিউনটিতে ভুল পেলে কমেন্টস করতে ভুলবেন না। আর প্রয়োজনীয় মনে হলে পরিচিত মহলে বশয়ার করয়ে ভুলয়বন না।

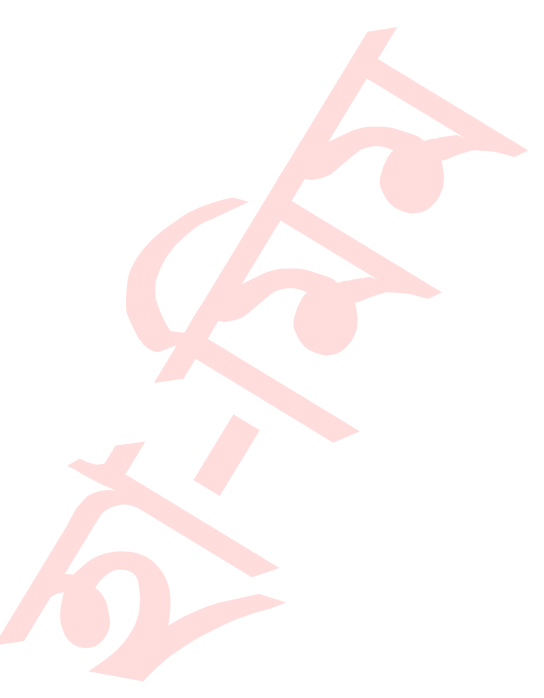